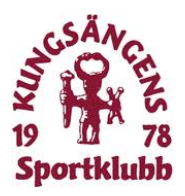

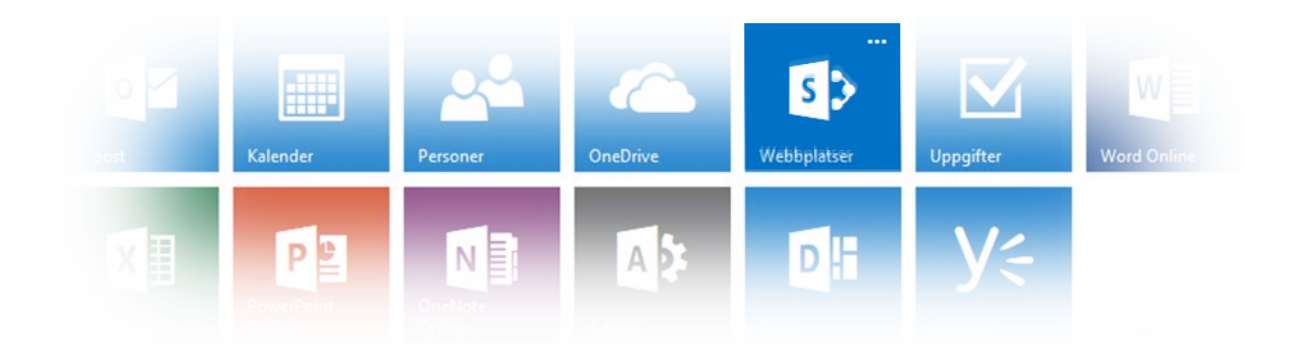

# Handledning Att arbeta med Webbplatser

# Office 365 Kungsängens SK

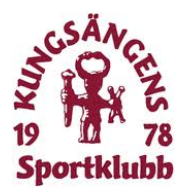

# Innehåll

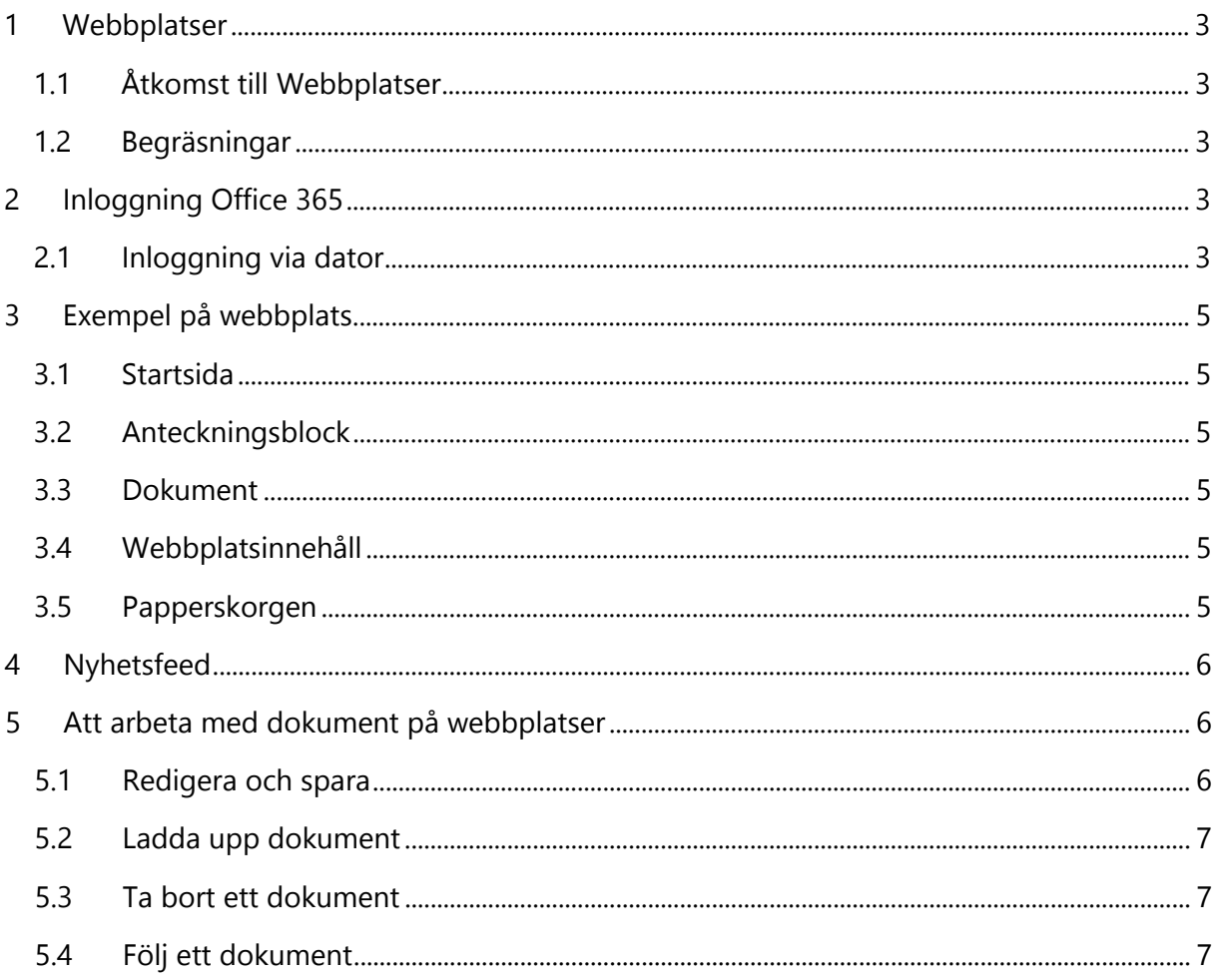

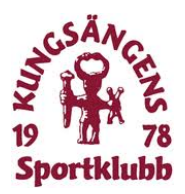

### Allmänt om dokumentet

Detta dokument syftar till att ge ledare information hur vi inom Kungsängens SK använder webbplatser

# <span id="page-2-0"></span>1 Webbplatser

Webbplatsaer används för att lagra information om pågående projekt, eventplanering och för styrelsens verksamhet.

För närvarande finns 3 webbplatser:

- Kansliets arbetsrum
- KSK Events
- Styrelsens arbetsrum

#### <span id="page-2-1"></span>1.1 Åtkomst till Webbplatser

Åtkomst sker på samma inliggningsportal som man använder för att nå e-post etc., se avsnitt 2.

#### <span id="page-2-2"></span>1.2 Begräsningar

För att enklast arbeta med dokument etc är inloggning via dator att rekommendera. Inloggning via telefon fungerar för bra för att läsa, men kräver att applikationerna Word, Excel, Powerpoint och OneNote finns installerade på telefonen/surfplattan.

## <span id="page-2-3"></span>2 Inloggning Office 365

#### <span id="page-2-4"></span>2.1 Inloggning via dator

Inloggning kan göras på två olika sätt.

- 1. Inloggning via KSK's hemsida på laget.se: [www.laget.se/ksk](http://www.laget.se/ksk)
- 2. Välj KSK IT stöd i menyn på vänster sida
- 3. Välj "Inloggning till KSK Office365 Portal"
- 4. Ange den e-postadress du fått tilldelad dig/laget
- 5. Ange det lösenord som du/laget fått

Alternativt kan man direkt via en webbläsare gå direkt till Office 365 portalen:

- 1. <https://portal.office.com/Home>
- 2. Ange den e-postadress du fått tilldelad dig/laget
- 3. Ange det lösenord som du/laget fått

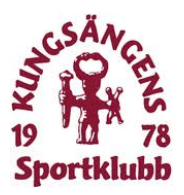

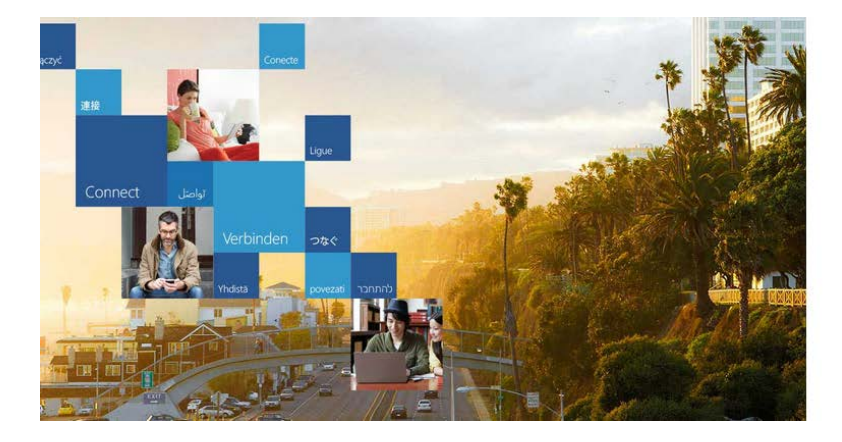

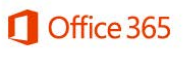

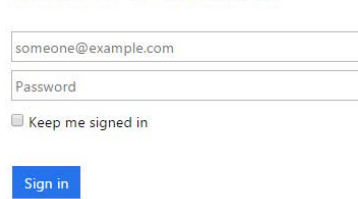

Sign in with your work or school account

Can't access your account?

Efter inloggning kommer man till följande sida eller direkt till e-post applikationen Outlook.

För att nå Office 365 startmeny igen klickar man texten Office 365 längst uppe till vänster.

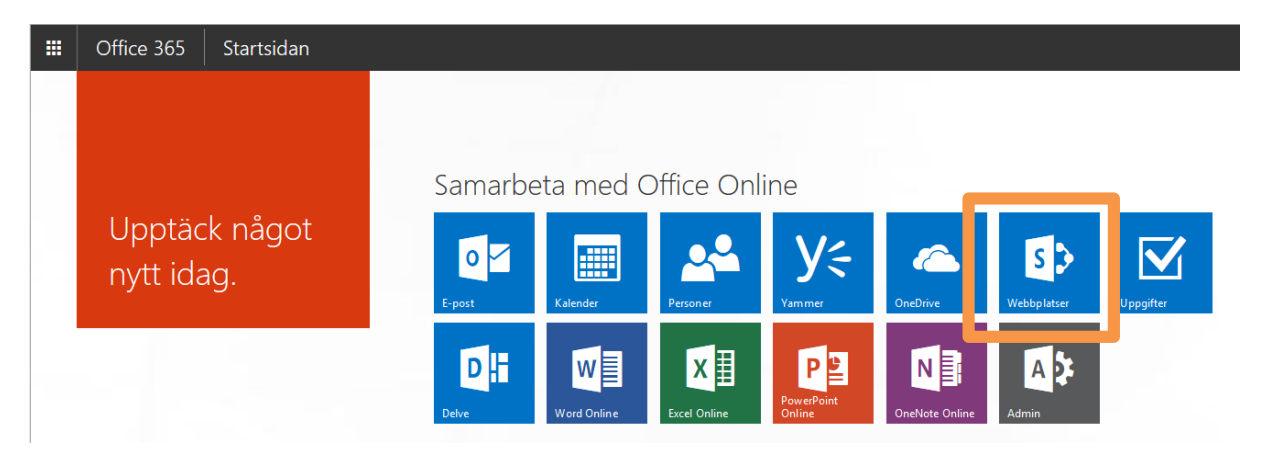

Webbplatser hittas på den översta raden, klicka på rutan för att komma till sidan där en förteckning över alla webbplatser visas.

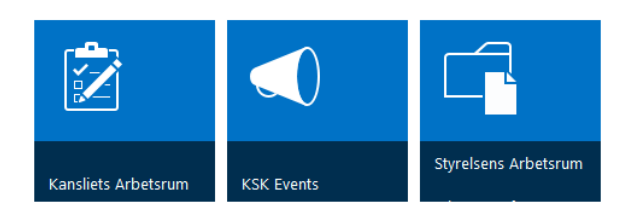

Välj det arbetsrum som då vill nå genom att klicka på vald ruta. Om du har access till arbetsrummet / webbplatsen kommer du in i arbetsrummet. Om du iinte har en access kommer en ruta upp där du talar om varför du behöver access och när du skickar meddelandet kommer detta hanteras av IT administratören.

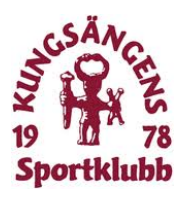

# <span id="page-4-0"></span>3 Exempel på webbplats

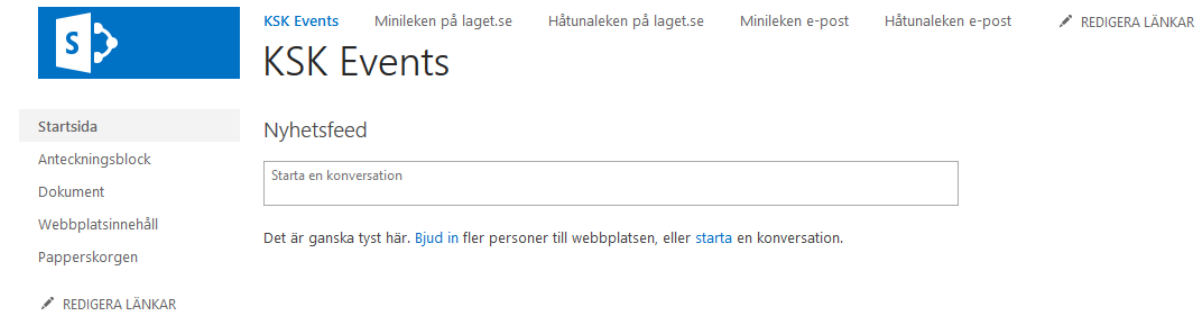

Webbplatser kan se ut på många olika sätt, men menyvalen på vänster sida är ständigt åerkommande.

#### <span id="page-4-1"></span>3.1 Startsida

Detta val tar dig till startsidan på webbplatsen.

#### <span id="page-4-2"></span>3.2 Anteckningsblock

Anteckningsblocket är OneNote Online, som är en utmärkt plats för att spara enklare noteringar från projektmöten, aktivitetslistor mm.

#### <span id="page-4-3"></span>3.3 Dokument

Här finner du dokument som finns lagrade på webbplatsen

#### <span id="page-4-4"></span>3.4 Webbplatsinnehåll

Här kan man hitta fler tillägg till webbplatsen (används endast av administratören)

#### <span id="page-4-5"></span>3.5 Papperskorgen

Här hittar man raderade dokument

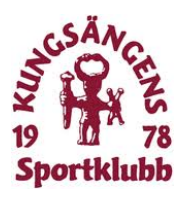

## <span id="page-5-0"></span>4 Nyhetsfeed

Nyhetsfeed används som en slags anslagstavla där användare av webbplatsen kan skriva små meddelanden och uppdateringar om vad som händer inom arbetsgruppen. Om man har appen "Newsfeed" installerat på sin telefon kan man följa nyhetsflödet även via sin smartphone.

För att logga in på Newsfeed på telefonen används samma användarnamn och lösenord som man har när man loggar in på Office365.

SharePoint-webbadress: https://kungsangenssk-my.sharepoint.com

## <span id="page-5-1"></span>5 Att arbeta med dokument på webbplatser

Under menyvalet dokument hittar man alla dokument och mappar som finns upplagda på webbplatsen. Genom att klicka på något dokument/kalkylblad så öppnas det i avsett program (Word/Excel/Powerpoint/OneNote).

Man kan antingen redigera direkt i Online versionen av programmet eller öppna det på en datorn, förutsatt att man har programmet installerat.

#### 5.1 Redigera och spara

<span id="page-5-2"></span>När man öppnat det dokument man vill arbeta i så visas dokumentet i ett "visa-läge". Vill man redigera klickar "Redigera dokument" (Word) eller redigera arbetsbok (Excel). Om man använder sig av onlineversionerna (rekommenderas) så sparad ändringar automatiskt när man återvänder till huvudmenyn för webbplatsen. Klicka bara på namnet på webbplatsen högt upp till vänster på skärmen.

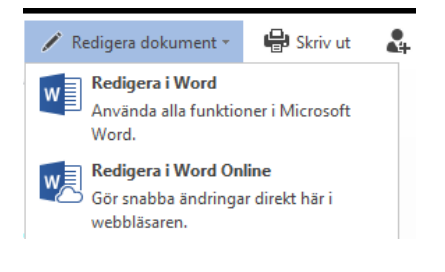

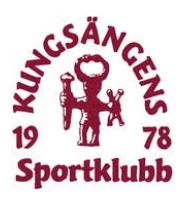

# <span id="page-6-0"></span>5.2 Ladda upp dokument Dokument

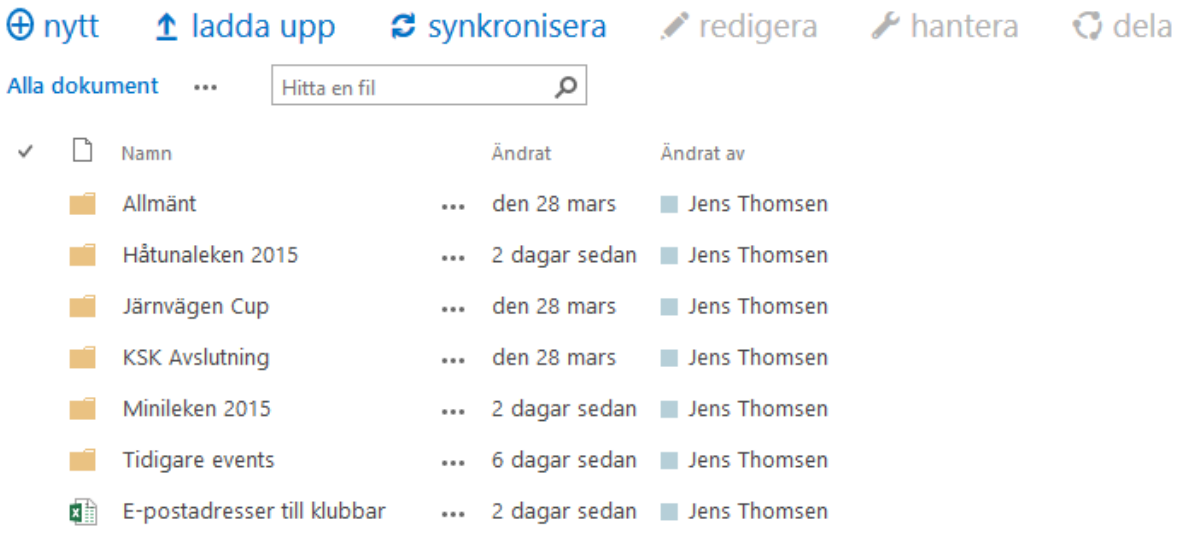

Dra filerna hit om du vill ladda upp dem

Man kan ladda upp dokument på två sätt, antingen genom att "dra filen" till listan över dokument från en lokal mapp på datorn eller genom att klicka på:

## $\triangle$  ladda upp

Som då öppnar ett nytt fönster. Leta rätt på dokumentet på din dator genom att klicka på "Browse" och klicka OK.

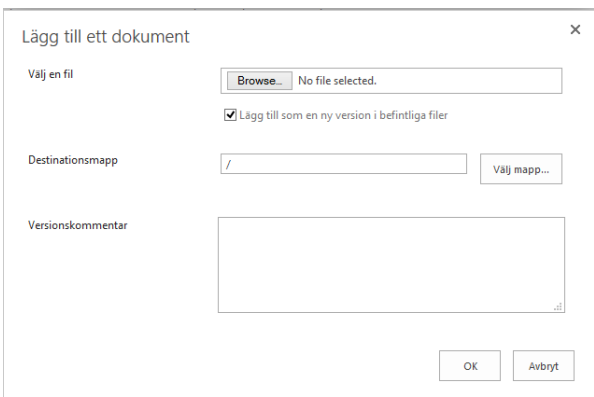

### <span id="page-6-1"></span>5.3 Ta bort ett dokument

För att ta bort ett dokument så klickar

du på de tre punkterna till höger om dokumentnamnet och därefter ytterligare en gång till höger om ordet "Följ" i den ruta som visas. Längst ner i listan som då visas klickar du på tar bort. Dokumentet flyttas då till "Papperskorgen"

#### <span id="page-6-2"></span>5.4 Följ ett dokument

Genom att välja "Följ" ett dokument får du följa de ändringar i dokument även om du inte är inne på webbplatsen.

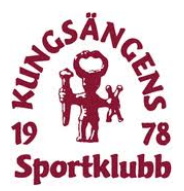

Genom appen "Newsfeed" som finns tillgänglig för Windows och Iphone, kan man hålla koll på vad som händer även naär man inte är inloggad på en datorn.

Du kan använda den här appen för att:

- Skapa nya statusinlägg
- Lägga till kommentarer i pågående diskussioner
- Läsa och "gilla" dina kollegers inlägg
- Skapa @omnämnanden direkt till en kollega
- Använda #hash-taggar
- Ladda upp bilder
- Upptäcka personprofiler
- Arbeta med följda dokument

## 6 Genvägar / länkar

Längst upp på startsidan finns länkar/genvägar till platser som kan vara bra att känna till. Om du har access till sidorna visas dem annars så kommer ett felmeddelande upp.

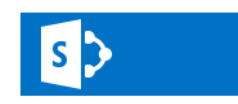

KSK Events Minileken på laget.se Håtunaleken på laget.se Minileken e-post Håtunaleken e-post **KSK Events**